# 城市智能体(实景三维建模)

# 快速入门

文档版本 01 发布日期 2023-07-12

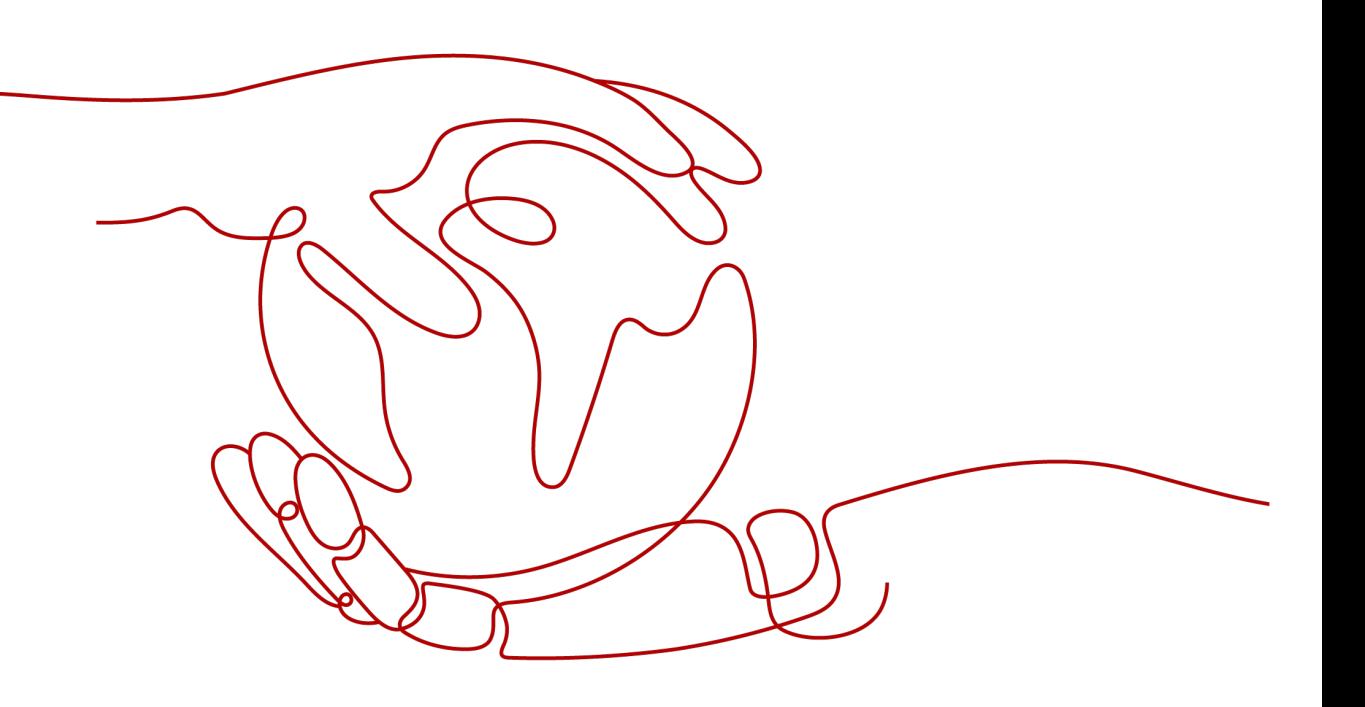

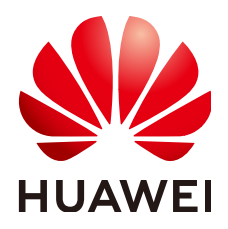

#### 版权所有 **©** 华为云计算技术有限公司 **2023**。 保留一切权利。

非经本公司书面许可,任何单位和个人不得擅自摘抄、复制本文档内容的部分或全部,并不得以任何形式传 播。

#### 商标声明

**、<br>HUAWE和其他华为商标均为华为技术有限公司的商标。** 本文档提及的其他所有商标或注册商标,由各自的所有人拥有。

#### 注意

您购买的产品、服务或特性等应受华为云计算技术有限公司商业合同和条款的约束,本文档中描述的全部或部 分产品、服务或特性可能不在您的购买或使用范围之内。除非合同另有约定,华为云计算技术有限公司对本文 档内容不做任何明示或暗示的声明或保证。

由于产品版本升级或其他原因,本文档内容会不定期进行更新。除非另有约定,本文档仅作为使用指导,本文 档中的所有陈述、信息和建议不构成任何明示或暗示的担保。

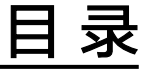

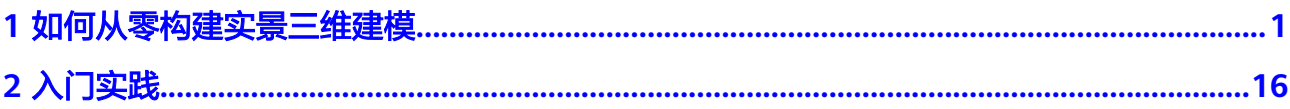

# <span id="page-3-0"></span>**1** 如何从零构建实景三维建模

本文以数字影像生成赋有纹理的三维模型场景为例指导用户快速从零构建三维建模工 作流。

开始进行体验前,请仔细阅读<mark>准备工作</mark>,完成必要操作。

- 步骤**1** [进入实景三维操作台](#page-5-0)
- 步骤**2** [新建工程](#page-10-0)
- 步骤**3** [导入数据](#page-11-0)
- 步骤**4** [提交空三](#page-12-0)
- 步骤**5** [提交重建](#page-15-0)

**----**结束

# 准备工作

- 创建IAM用户并登录,具体操作步骤如下:
	- a. [注册华为帐号](https://id1.cloud.huawei.com/UnifiedIDMPortal/portal/userRegister/regbyphone.html?themeName=red&access_type=offline&clientID=103493351&loginChannel=88000000&loginUrl=https%3A%2F%2Fauth.huaweicloud.com%2Fauthui%2Flogin.html%3Fservice%3Dhttps%253A%252F%252Fwww.huaweicloud.com%252F%23&casLoginUrl=https%3A%2F%2Fauth.huaweicloud.com%2Fauthui%2FcasLogin&service=https%3A%2F%2Fauth.huaweicloud.com%2Fauthui%2FcasLogin%3Fservice%3Dhttps%253A%252F%252Fwww.huaweicloud.com%252F&countryCode=cn&scope=https%3A%2F%2Fwww.huawei.com%2Fauth%2Faccount%2Funified.profile+https%3A%2F%2Fwww.huawei.com%2Fauth%2Faccount%2Frisk.idstate&reqClientType=88&lang=zh-cn),[进行实名认证,](https://account.huaweicloud.com/usercenter/?region=cn-east-3&locale=zh-cn#/accountindex/realNameAuth)且帐号不能处于欠费或冻结状态。
	- b. 登录统一身份认证<mark>控制台</mark>,单击"创建用户"。

图 **1-1** 创建 IAM 用户-1

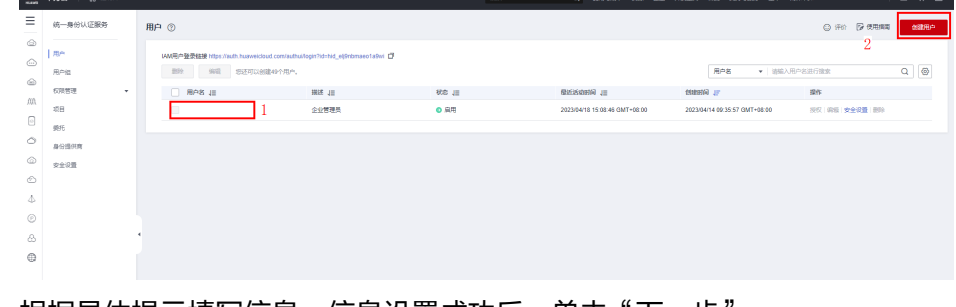

c. 根据具体提示填写信息,信息设置成功后,单击"下一步"。

#### 图 **1-2** 创建 IAM 用户-2

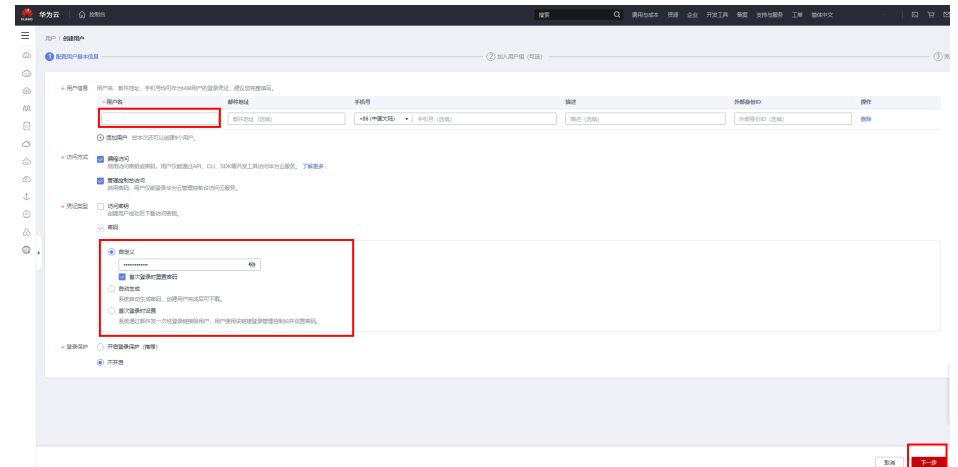

d. 选择一个用户组,单击右下角的"创建用户"。

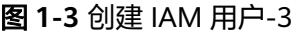

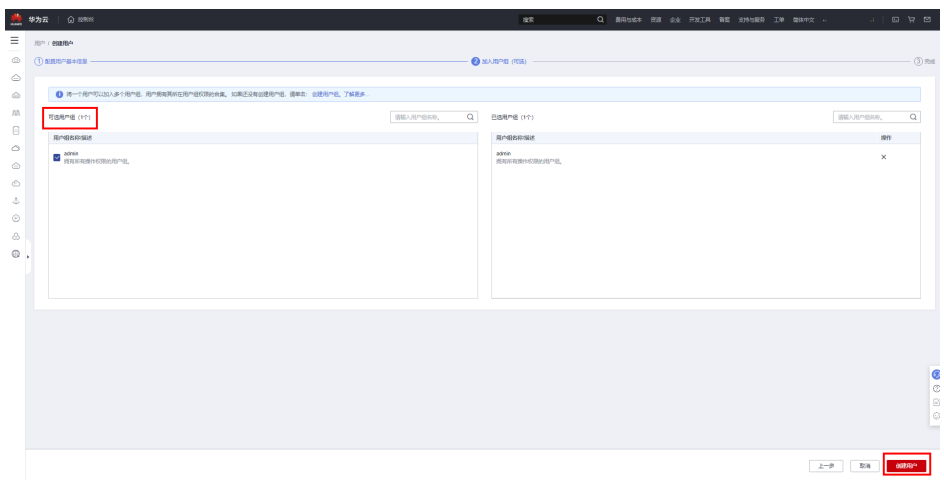

e. 等待列表显示成功,即表示创建IAM用户成功。

#### 图 **1-4** 创建 IAM 用户-4

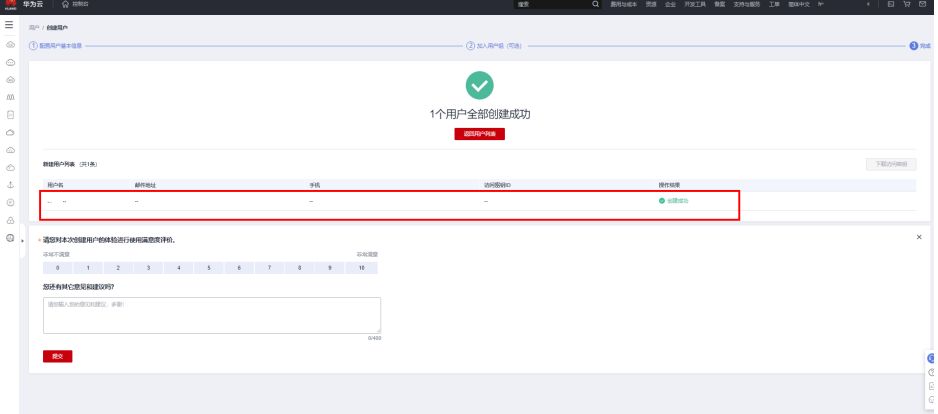

f. 返回用户列表,显示帐号对应的租户名帐号和新创建的IAM帐号,并进行记 录,后续操作过程中经常用到。

<span id="page-5-0"></span>图 **1-5** 用户列表显示

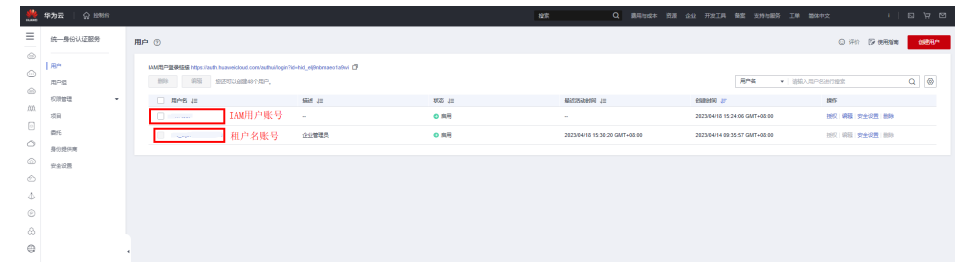

g. 切换新建的**IAM**[帐号登录](https://auth.huaweicloud.com/authui/login.html?service=https://console.huaweicloud.com/icitys-pay/#/login)。如当前属于华为帐号登录状态,请退出登录后, 切换**IAM**用户登录。

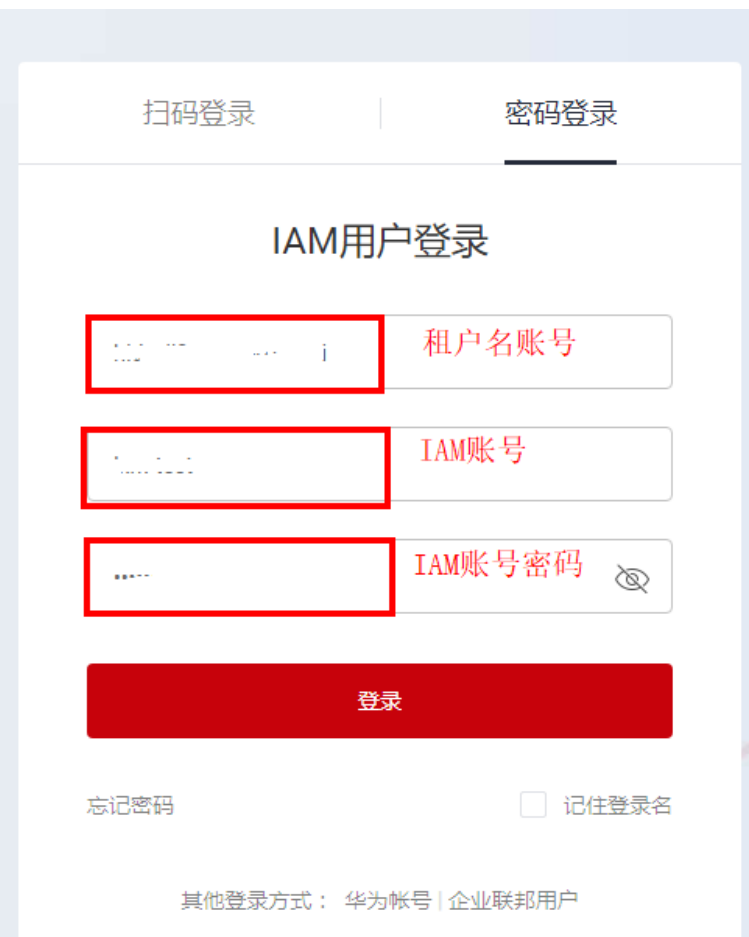

#### 图 **1-6** IAM 帐号登录

说明

实景三维建模服务,只支持用IAM帐号登录,更详细的IAM帐号创建方法请参[考创建](https://support.huaweicloud.com/qs-iam/iam_01_0031.html)**IAM** [用户。](https://support.huaweicloud.com/qs-iam/iam_01_0031.html)

• [已开通建模服务](https://support.huaweicloud.com/usermanual-icitys/icitys_02_0002.html)。

# 步骤一:进入实景三维操作台

实景三维建模云平台为用户提供即开即用的实景三维建模服务。

1. 访问<mark>实景三维服务地址</mark>,选择"IAM用户登录",输入租户名、创建的IAM用户名 及IAM用户密码,单击"登录",登录实景三维建模云平台。

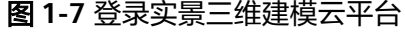

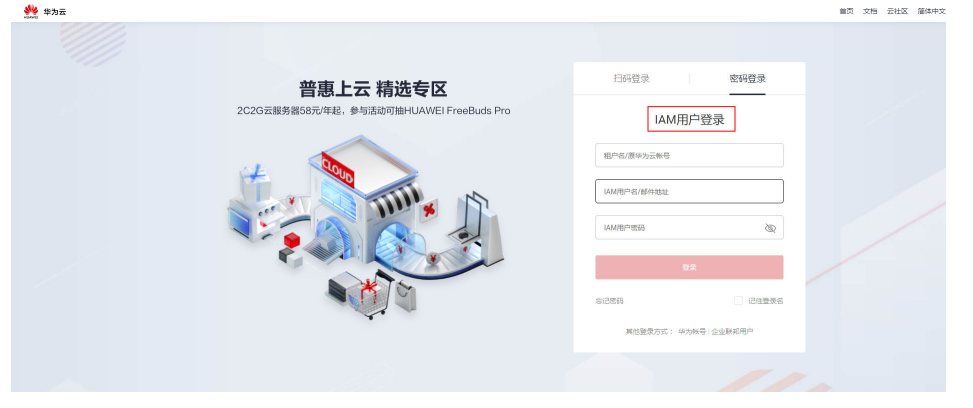

# 注意

如当前属于华为帐号登录状态,请退出登录后,切换**IAM**用户登录。

2. 登录实景三维建模云平台成功后,将本地倾斜摄影照片数据上传至云存储空间, 具体上传操作请详[见《实景三维建模服务用户指南》"上传数据"章节](https://support.huaweicloud.com/usermanual-icitys/icitys_02_0004.html),根据指 导进行上传。

#### 图 **1-8** 上传照片

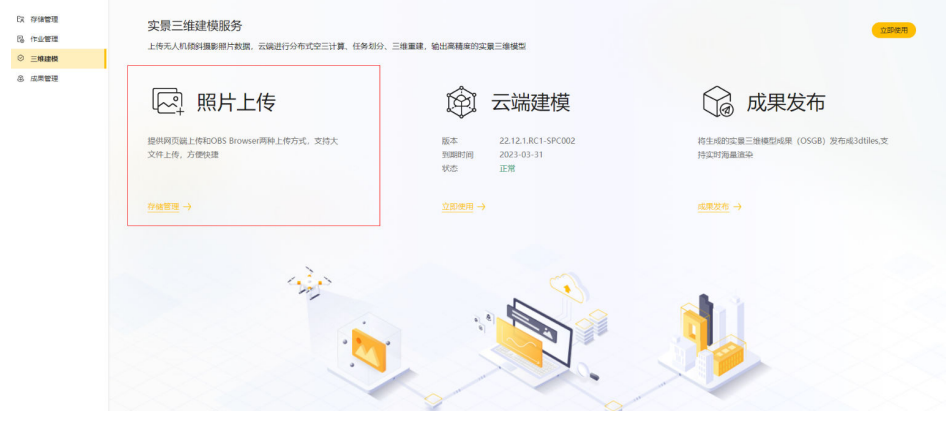

3. 本地倾斜摄影照片数据上传成功后,在左侧导航栏中选择"三维建模>云端建 模",实景三维操作台属于未启动,初次使用用户需启动该操作台。

#### 图 **1-9** 云端建模

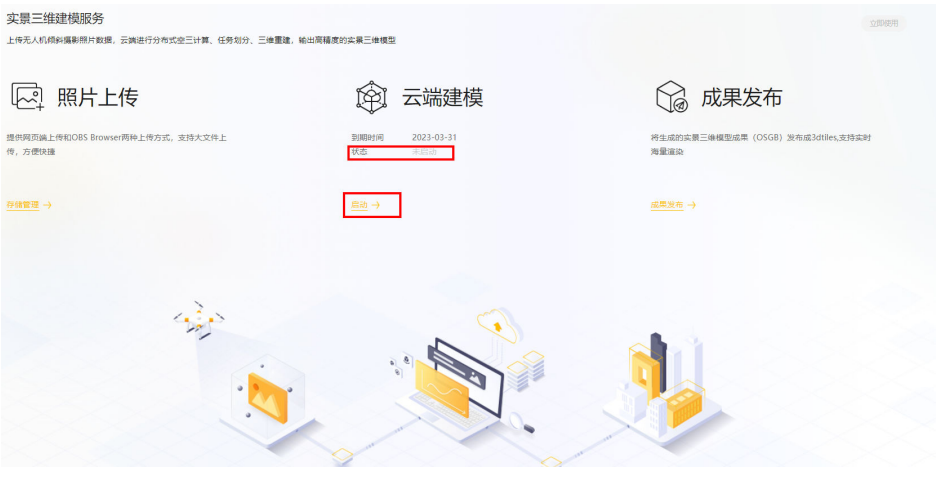

4. 实景三维操作台成功启动后,单击"立即使用"。

图 **1-10** 实景三维建模服务界面

#### GeoGenius 2 存储管理 实景三维建模服务 5、作业管理<br>63、作业管理<br>⊙ 虚果管理<br>⊙ 虚果管理 上传无人机倾斜摄影照片数据,云端进行分布式空三计算、任务划分、三维重建,输出高精度的实景三维模B 2 照片上传 (3) 云端建模 □ 成果发布 提供网页端上传和OBS Browser两种上传方式,支持大<br>文件上传,方便快捷 23.1.1.RC1-SPC009 2099-12-31<br>正常 立即使用  $\circledast$  $\mu$  and

5. 跳转到实景三维操作台窗口,设置云引擎信息。单击"设置>云引擎设置",这里 用户只需填入密码(这里的密码即IAM用户密码),其他两项内容程序自动配 置,无需理会。

图 **1-11** 云引擎设置-1

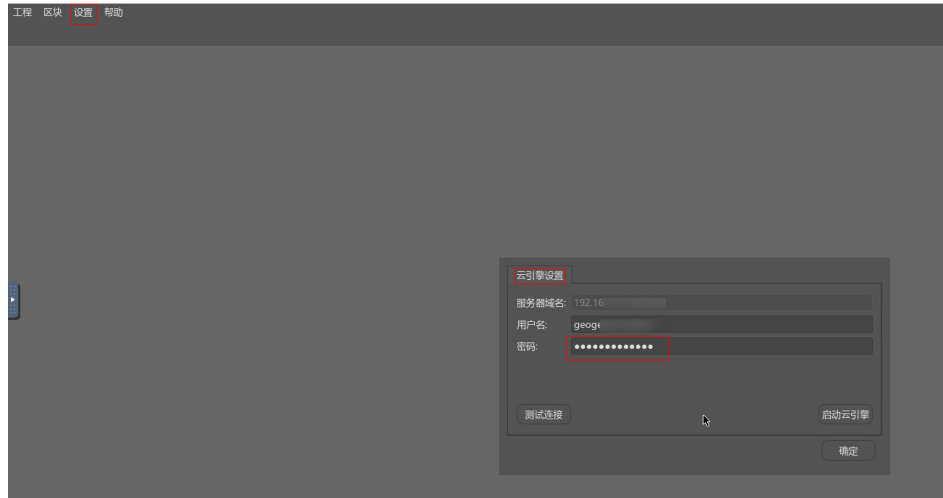

6. 输入云引擎信息后,单击"测试连接",界面提示连接成功,单击"确定"关闭 弹窗。

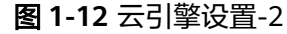

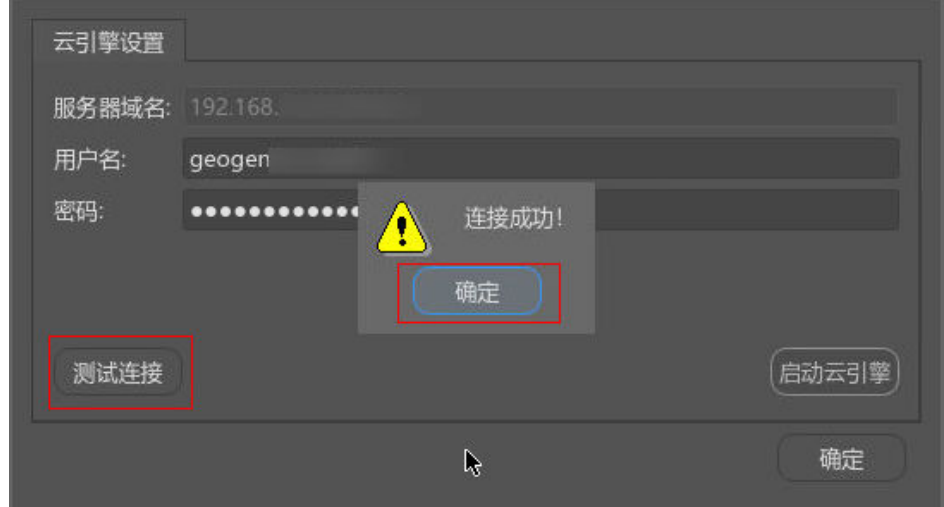

7. 再单击"启动云引擎", 界面提示"启动云引擎成功"。

#### 图 **1-13** 云引擎设置-3

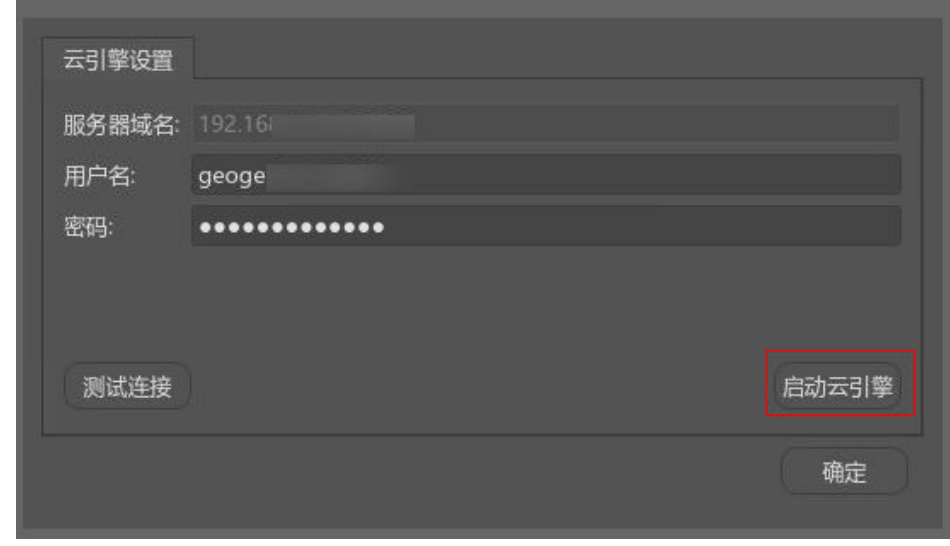

8. 按钮功能变为"关闭云引擎",单击"确定"关闭弹窗。

图 **1-14** 云引擎设置-4

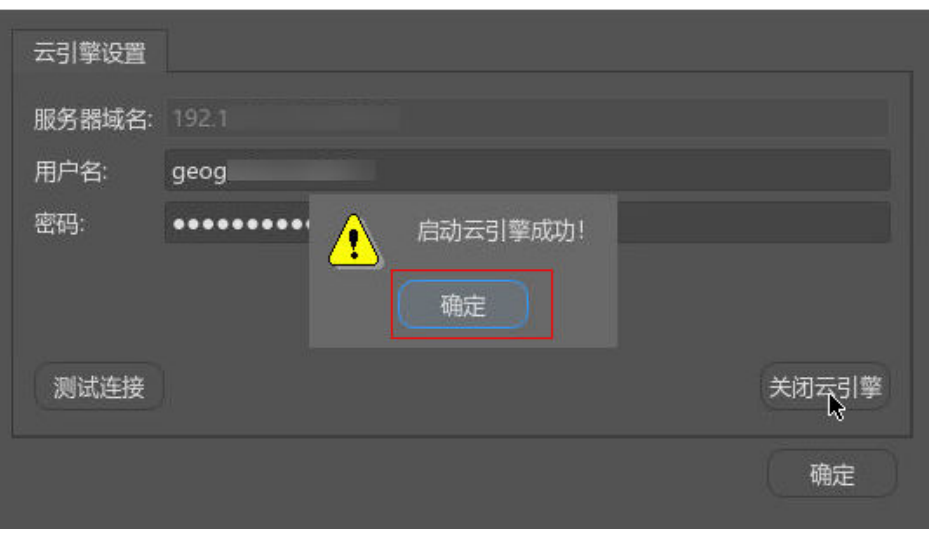

9. 为了用户便于操作,可借助于实景三维操作台左侧导航栏中的辅助按钮

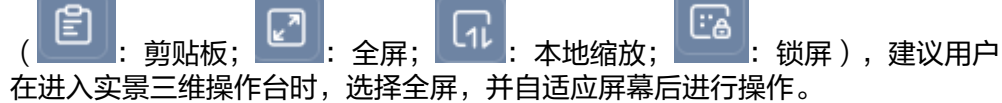

图 **1-15** 实景三维操作台辅助按钮

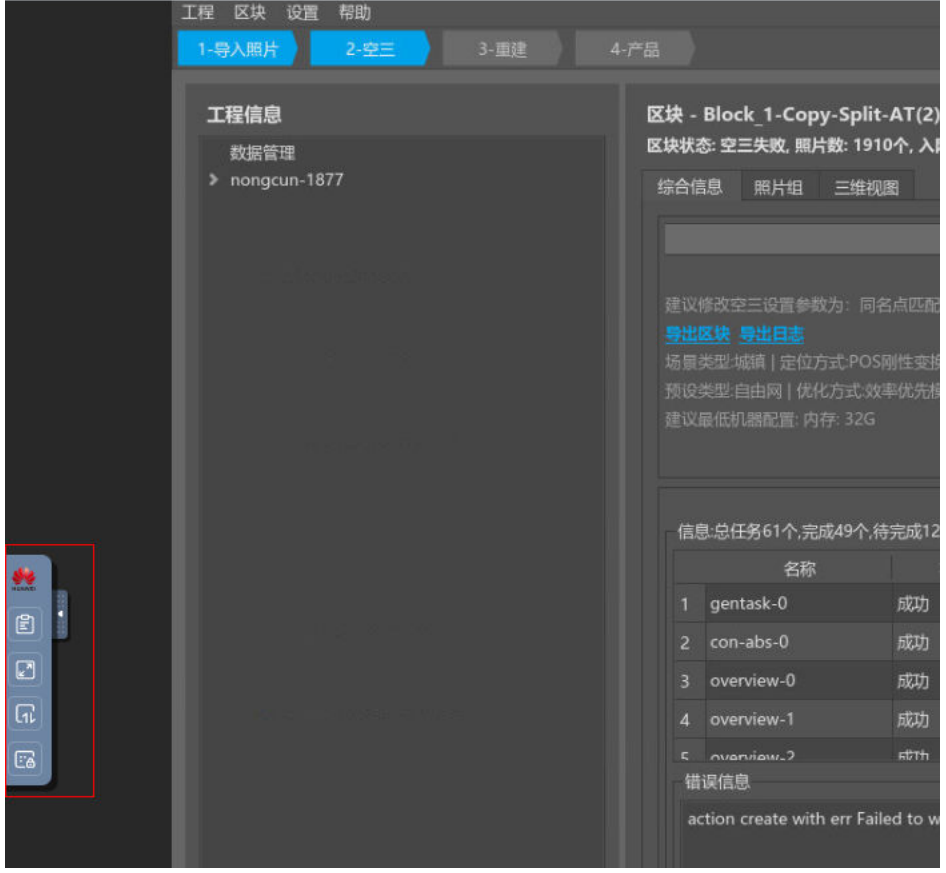

### <span id="page-10-0"></span>步骤二:新建工程

1. 在实景三维操作台界面,单击左上角的"工程-新建工程"。

```
图 1-16 新建工程-1
```
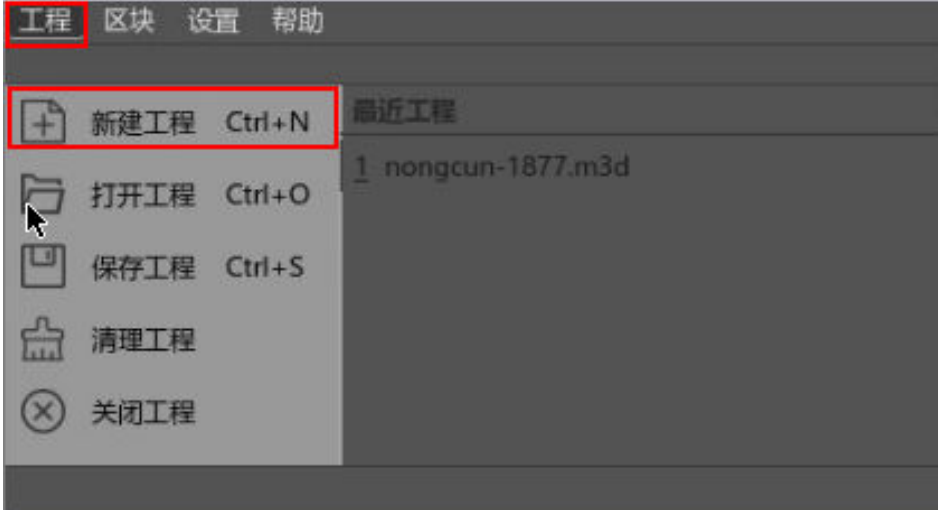

2. 自定义"工程名","工程位置"为程序自动配置好的路径,用户可以选择修改 "工程名"和"工程路径",但是"工程路径"会被限定在特定的目录下,"工 程名"和"工程位置"都设置好后单击"确定"。

图 **1-17** 新建工程-2

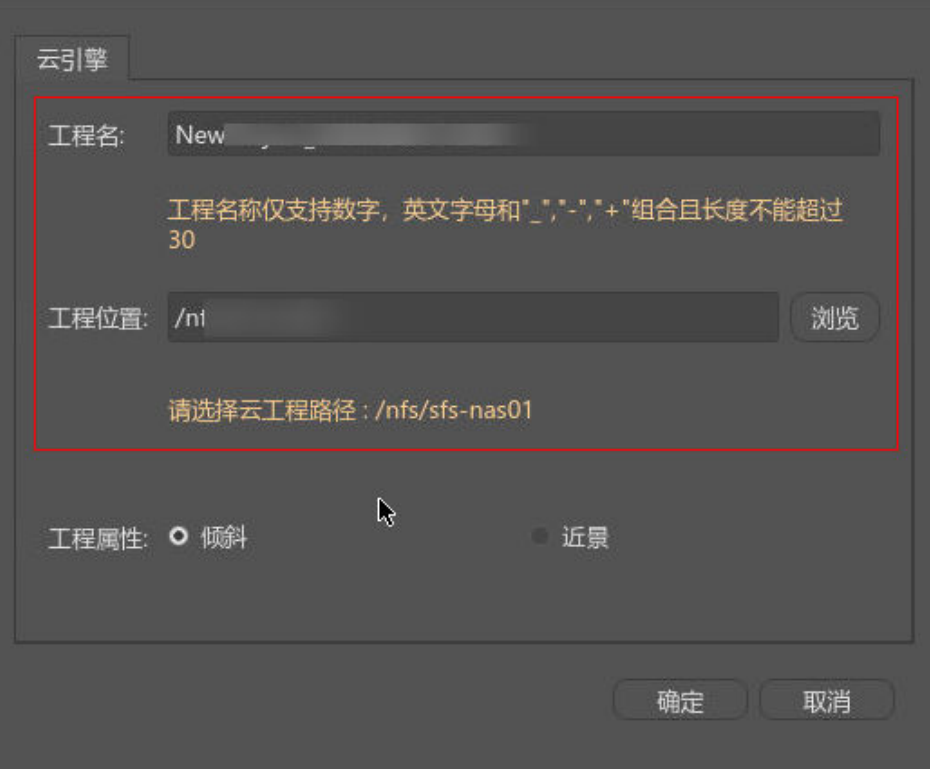

# <span id="page-11-0"></span>步骤三:导入数据

实景三维操作台支持JPEG和TIFF格式的照片数据,这里将公共存储中的sample-data数 据作为样例数据进行指导操作。

1. 在实景三维操作台中,进入上一步新建的工程页面,单击"添加照片"按钮并单 击"继续"。

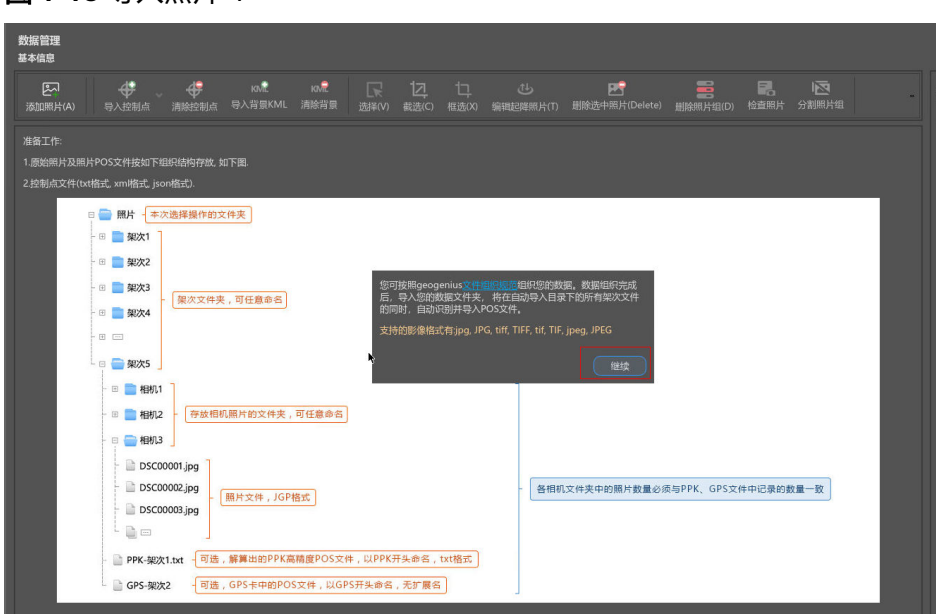

图 **1-18** 导入照片-1

2. 公共存储中的sample-data数据是给用户提供的公共小数据量的测试数据集,用户 可单击选择"/geogenius-cn4-2-public-bucket/"路径下的"sample-data"文件 夹。

| 查看:                    | $\Box$ /ol                     |         |        | E.<br>B         |
|------------------------|--------------------------------|---------|--------|-----------------|
| ■ 计算机<br>$\equiv$ root | 名称                             | ×<br>大小 | 类型     | 日期被修改           |
|                        | $\equiv$ code                  |         | Folder | 23 Mar  2:24:   |
|                        | code-matlab                    |         | Folder | 23 Mar  2:19:!  |
|                        | $\Box$ DEM                     |         | Folder | 19 Mar  7:31:2  |
|                        | insar-data                     |         | Folder |                 |
|                        | models-data                    |         | Folder | 18 Mar  5:46:!  |
|                        | $\blacksquare$ oms             |         | Folder |                 |
|                        | $\equiv$ origin                |         | Folder | 30 Mar  3:02:   |
|                        | potsdam                        |         | Folder | 19 Mar  1:01:!  |
|                        | S <sub>1</sub> data            |         | Folder | 19 Mar  7:35:   |
|                        | S1data-origin                  |         | Folder | 30 Mar  3:14:   |
|                        | $\approx$ S <sub>1</sub> orbit |         | Folder | 19 Mar 8:10:!   |
|                        | samipe-data                    |         | Folder | 5 Jul 2 6:17:57 |
|                        |                                |         |        |                 |
|                        |                                |         |        |                 |
| 目录:                    | samlpe-data                    |         |        | ■ 选择(C)         |
| 文件类型:                  | 目录                             |         |        | Cancel<br>×     |

图 **1-19** 导入照片-2

<span id="page-12-0"></span>3. 照片组添加完成。

图 **1-20** 成功导入照片

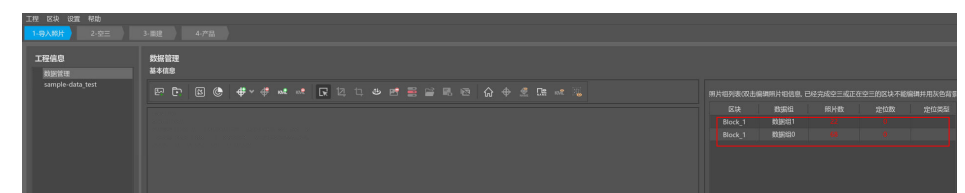

4. 导入照片成功后,会提示用户是否读取Exif信息,如果定位信息存在Exif中,单击 "是"直接读取即可;如果不存在,选择数据定位。定位信息包括GPS、PPK、 EXIF和自定义。具体文件使用场景请参[见《实景三维建模服务用户指南》的"定](https://support.huaweicloud.com/usermanual-icitys/icitys_02_0015.html) [位信息导入"章](https://support.huaweicloud.com/usermanual-icitys/icitys_02_0015.html)节。

#### 步骤四: 提交空三

空中三角测量计算("AT")估算每个输入影像组属性以及姿态。

1. 在实景三维操作台中,选择需要进行空三处理的区块,单击"照片组"。

图 **1-21** 填写传感器、焦距参数-1

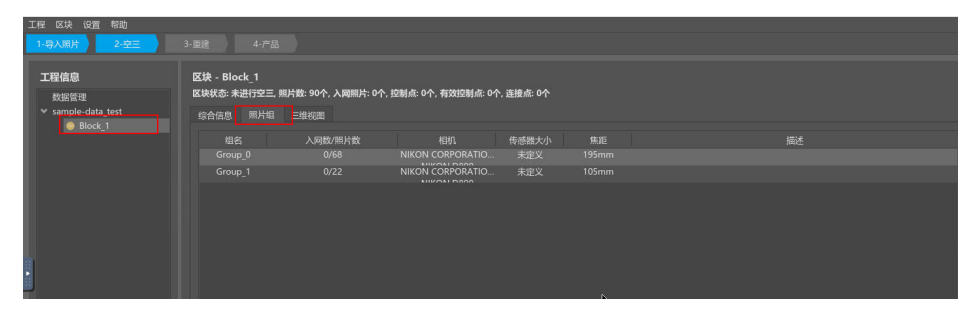

2. 任意单击某一组照片,在右侧导航栏中填写相应的传感器、焦距参数。

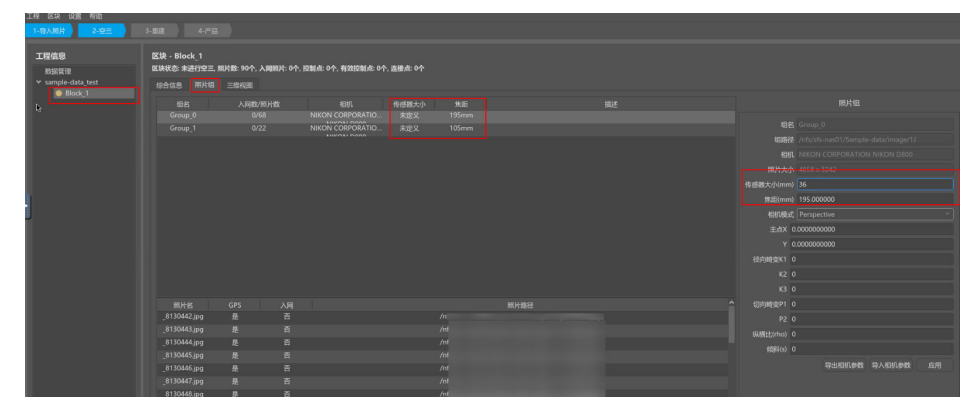

图 **1-22** 填写传感器、焦距参数-2

3. 再单击应用,在弹出的弹窗单击"是",就会自动应用同一型号的相机。

图 **1-23** 填写传感器、焦距参数-3

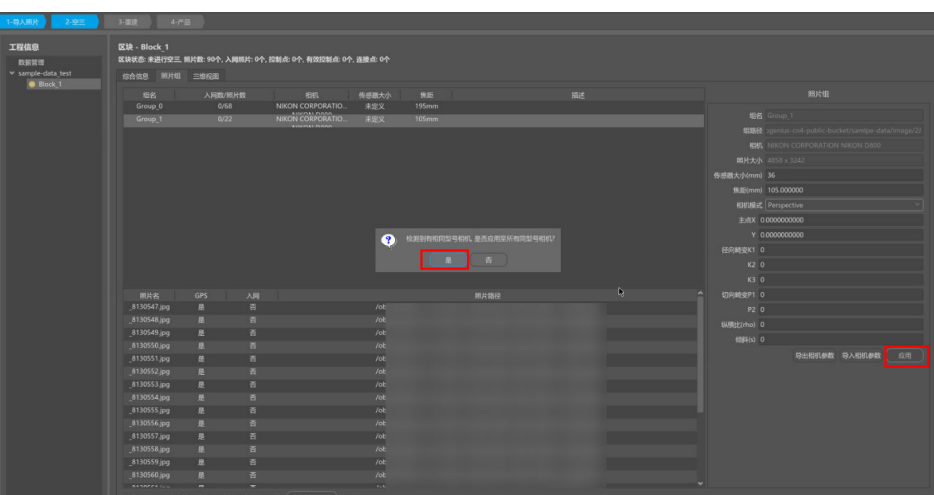

4. 填写成功后, 即可在"照片组"界面看到同一型号的相机参数全部填写。

#### 图 **1-24** 成功填写传感器、焦距参数界面

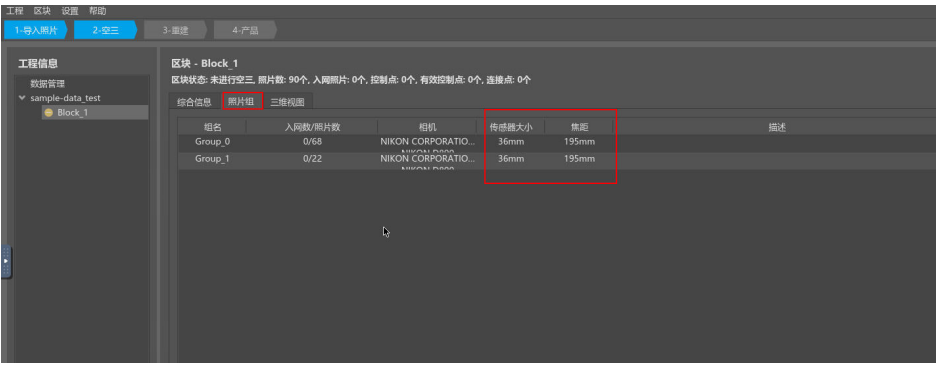

说明

传感器、焦距参数会对空三结果产生影响,一般都建议用户填写。没有可忽略这步,直接 提交空三即可。

5. 在实景三维操作台中,选择需要进行空三处理的区块,在"综合信息"界面,单 击"提交空三"按钮。

图 **1-25** 提交空三-1

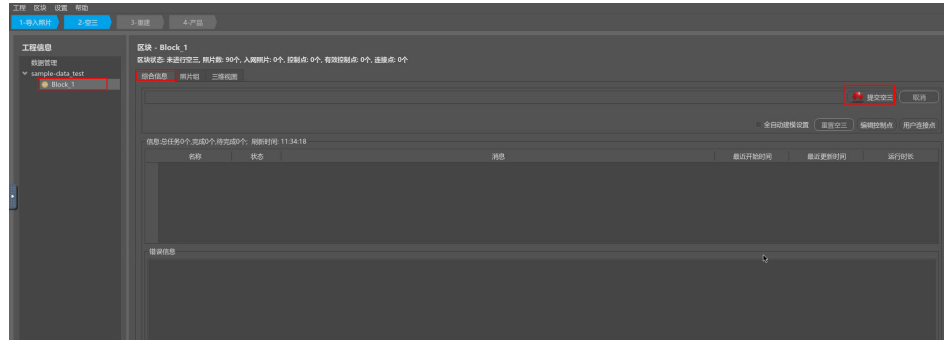

6. 提交空三后,弹出"空三设置"界面。

图 **1-26** 空三设置

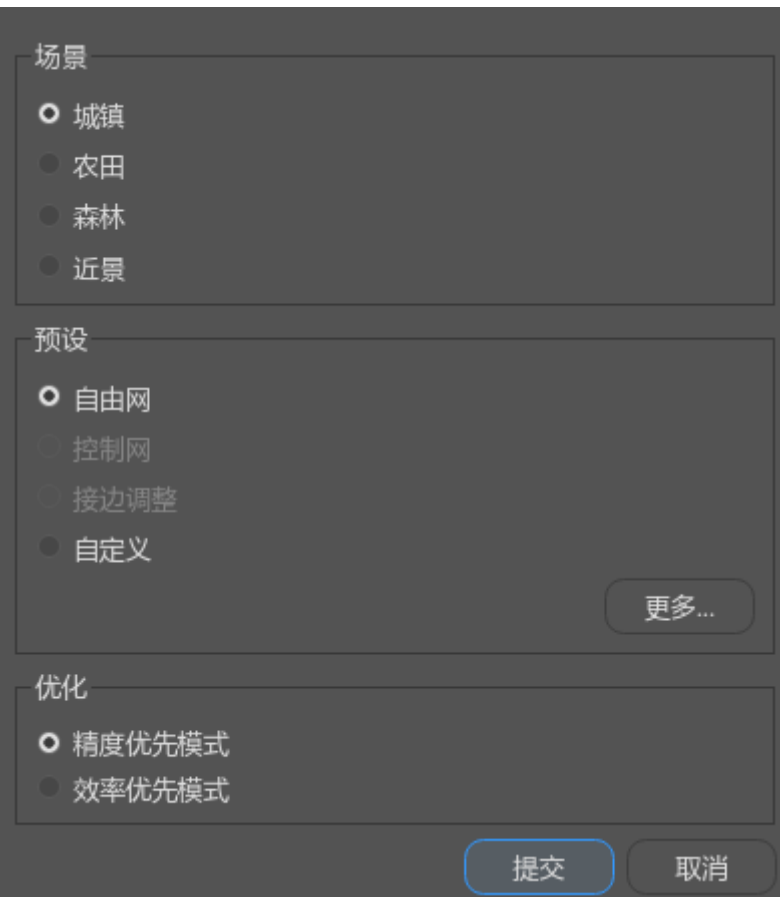

#### 须知

第一次做空三,预设场景选择"自由网",其他的都选择默认选项即可。

- 7. 提交空三成功后,在实景三维操作台界面可以看到作业执行进度条,用户也可到 实景三维建模云平台的建模作业模块查看作业名称为"AT-Block"作业执行进 度。
- 8. 等待作业执行到100%,在实景三维操作台界面,左侧空三任务状态显示绿色勾, 单击三维视图,等待几秒后查看三维效果,支持鼠标右键选中进行视图旋转和滚 轮放大缩小的功能。如需进行控制网空三,请参见<mark>[《实景三维建模服务操作指南](https://support.huaweicloud.com/usermanual-icitys/icitys_02_0025.html)</mark> [的》"控制点导入"章节](https://support.huaweicloud.com/usermanual-icitys/icitys_02_0025.html)。

<span id="page-15-0"></span>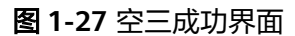

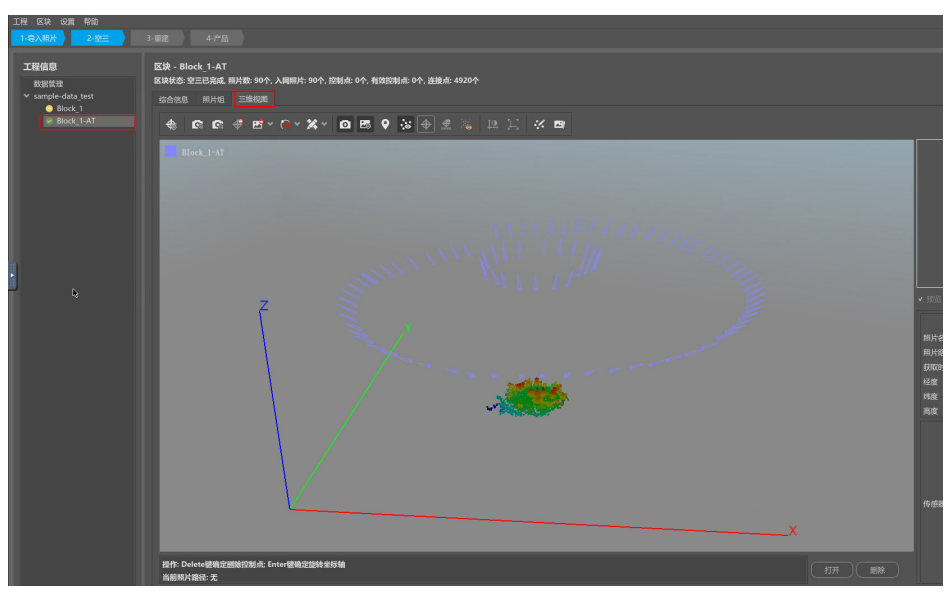

# 步骤五:提交重建

对成功后的空三成果,可用于提交模型重建处理。

1. 在实景三维操作台中,左侧导航栏中选择"空三成功后的block",右键单击"新 建重建"按钮。

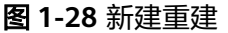

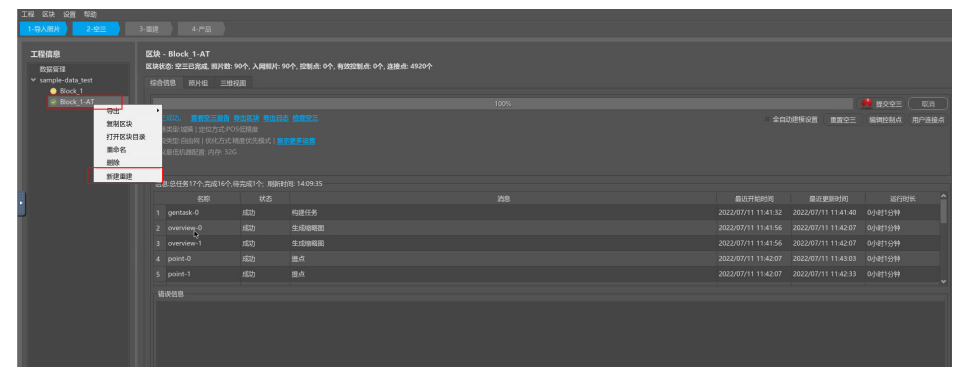

2. 新建重建后,弹出"重建设置"界面,进行重建设置,一般用户都可默认选择。 如需详细了解具体设置请参[见《实景三维建模服务用户指南》的"设置重建"章](https://support.huaweicloud.com/usermanual-icitys/icitys_02_0030.html) [节](https://support.huaweicloud.com/usermanual-icitys/icitys_02_0030.html)。

图 **1-29** 重建设置

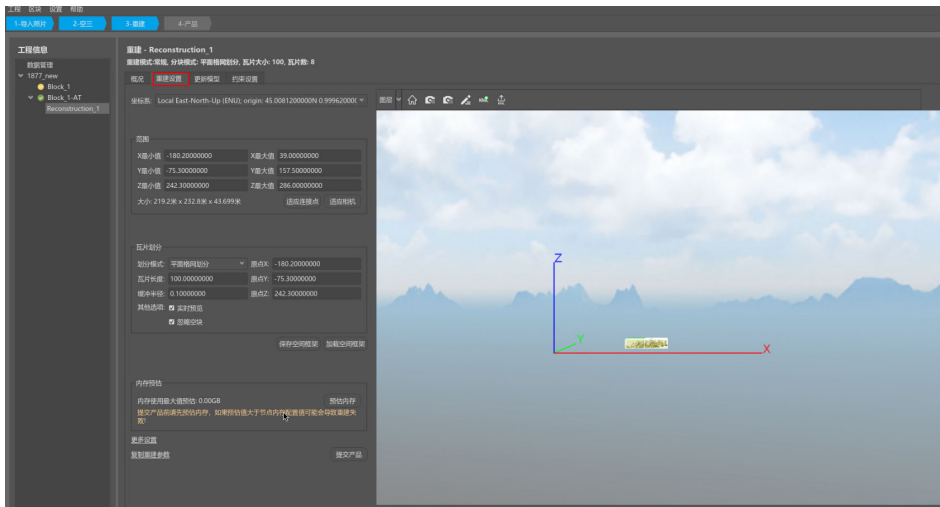

3. 重建设置成功后,单击"提交产品"。

图 **1-30** 提交产品

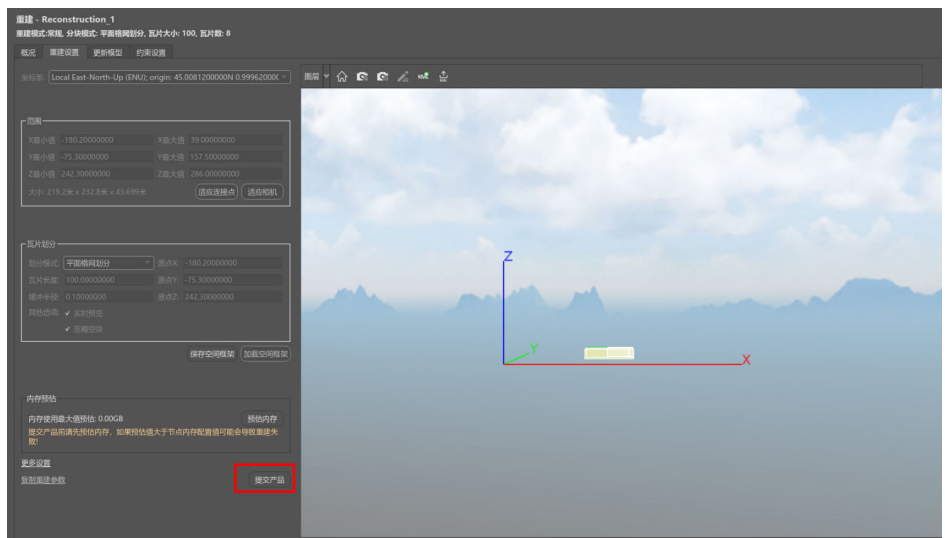

4. 进入提交产品页面,进行产品输出设置。设置需要的输出格式即可,其他的都可 选择默认选项。具体输出设置场景请参见 <mark>《 实景三维建模服务用户指南 》 的" 三</mark> [维模型产品输出"章节。](https://support.huaweicloud.com/usermanual-icitys/icitys_02_0032.html)

#### 图 **1-31** 产品输出设置界面

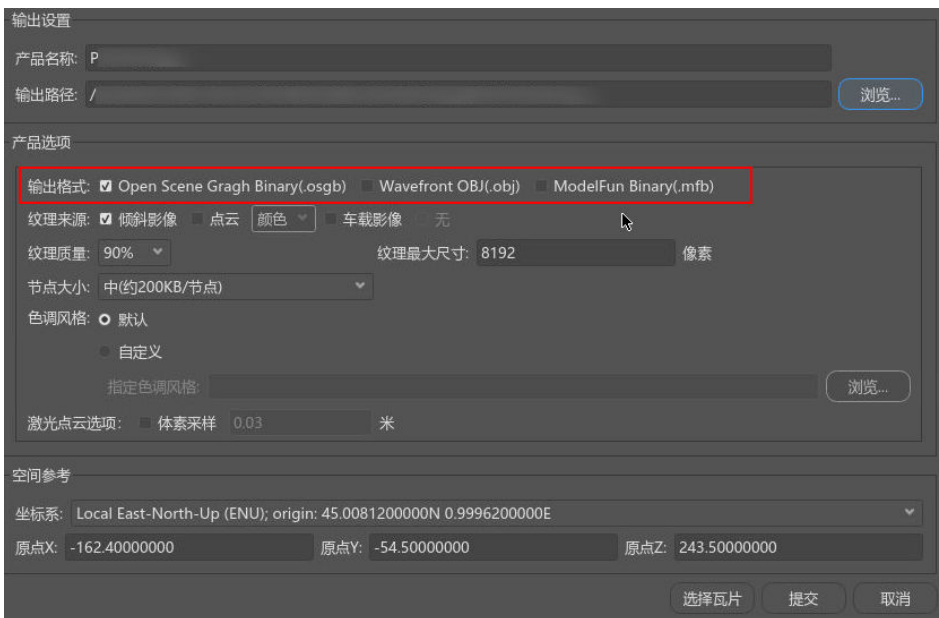

- 5. 产品输出设置结束后,单击"提交"。提交成功后在实景三维操作台界面可以看 到作业执行进度条,用户也可到实景三维建模云平台的作业管理模块查看作业名 称为"Rec-Reconstruction"作业执行进度。
- 6. 等待作业执行到100%,左侧重建任务状态显示绿色勾,单击三维视图,等待几秒 后查看三维效果,支持鼠标右键选中进行视图旋转和滚轮放大缩小的功能。
- 图 **1-32** 三维模型可视化 产品 - Production\_1

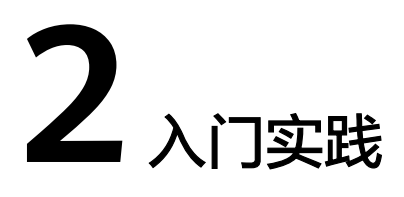

<span id="page-18-0"></span>当您熟悉了构建实景三维建模等基本操作后,可以根据自身的业务需求使用实景三维 建模服务提供的一系列常用实践。

表 **2-1** 常用最佳实践

| 实践               | 描述                                                                                                |
|------------------|---------------------------------------------------------------------------------------------------|
| 城市园区室外三<br>维模型生产 | 城市园区室外三维模型生产,主要适用于1万张照片以内的小规<br>模数据及人工刺点处理等。数据处理方式采用常规流程。                                         |
| 小城镇全场景三<br>维模型生产 | 小城镇全场景三维模型生产,主要适用于1万-20万张照片以内<br>的大规模数据处理及分割子区块处理等,分割子区块可以降低<br>数据量大的情况下对机器内存的要求,并能提高空三照片入网<br>率。 |